## Shipping

## 靏

20-20 offers the possibility of charging shipping using a variety of methods. These methods include fixed amount, by weight, by volume or by percentage value. If you apply discounts or surcharges using Rate records, be aware that the Shipping will be affected if overall values are assigned (Price 2). If you use this method, then offset discounts directly in the Shipping records.

1. Choose Tools, Charges Editor. The Charges Editor dialog appears.

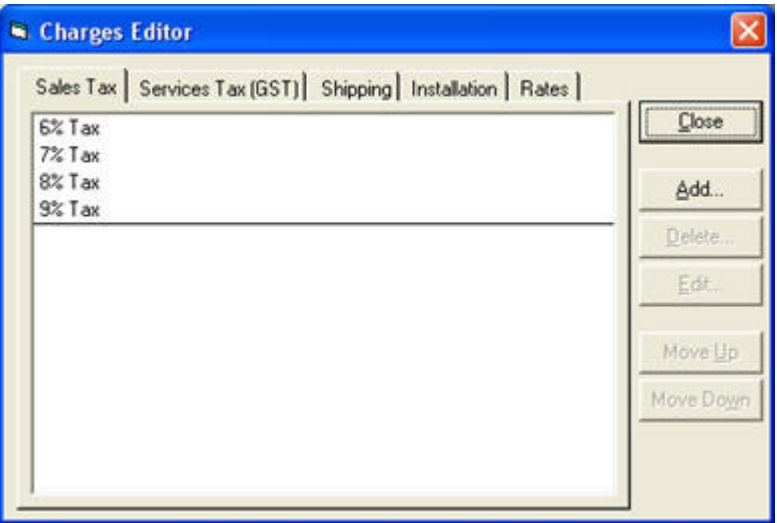

- 2. Click the Shipping tab.
- 3. Click the record to modify, then click Edit. The Edit Shipping dialog appears.

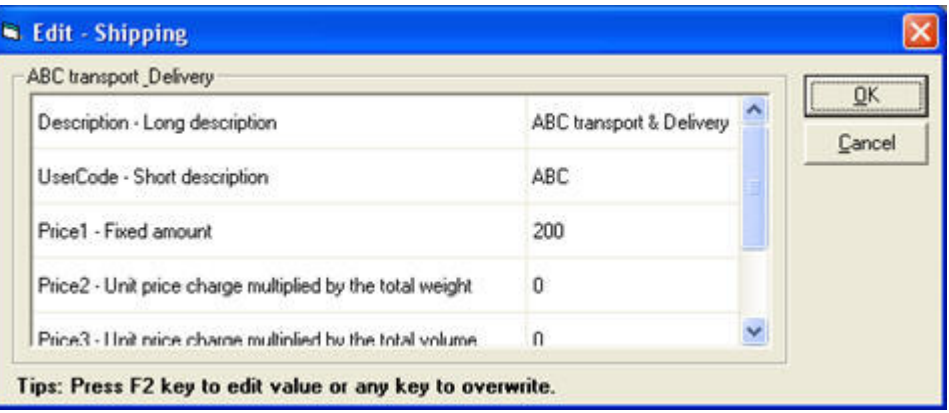

4. Select a field by clicking on it, and then enter the appropriate information by referring to the table below.

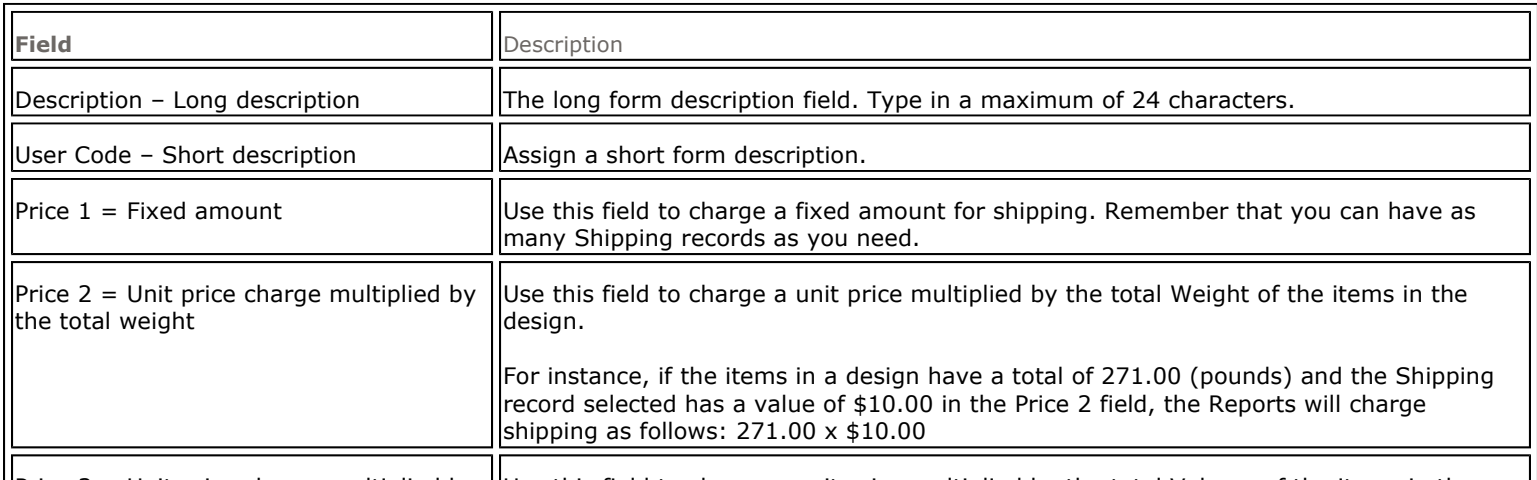

 $\vert$ Price 3 = Unit price charge multiplied by  $\vert$ Use this field to charge a unit price multiplied by the total Volume of the items in the

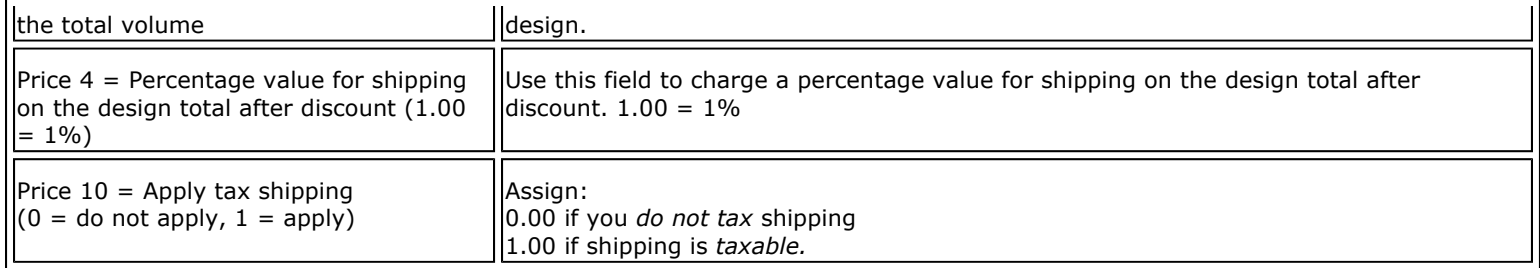

- 5. Click OK to confirm the changes and return to the previous dialog.
- 6. Repeat the procedure for other records as required.
- 7. When done, click Close to exit the Charges Editor dialog.

To make sure all your designs are charged according to your specifications, you must modify the charges in the catalog.

The charges you apply through the **Styles & Pricing** dialog in 20-20 Design only affect the current design.